# **マイナサイン 券面事項読取操作手順**

こちらは、券面事項の読取が必要な手続の画面操作手順の説明です。 券面事項の読取はマイナンバーカードをお持ちの方に限り利用できます。

#### **申請の流れ**

① 電子申請システム(LoGoフォーム)へアクセス ②「マイナサイン」を利用して券面事項の読取を実施 ③ 入力フォームへ申請内容を入力して送信

#### **画像・情報提供:開発元 株式会社トラストバンク**

# 01

# スマートフォンのみで 券面読み取り機能を利用 する場合

0 mm 7 4 4 1 1 2 2

### 02.「マイナサインアプリ」を利用して本人確認を実施

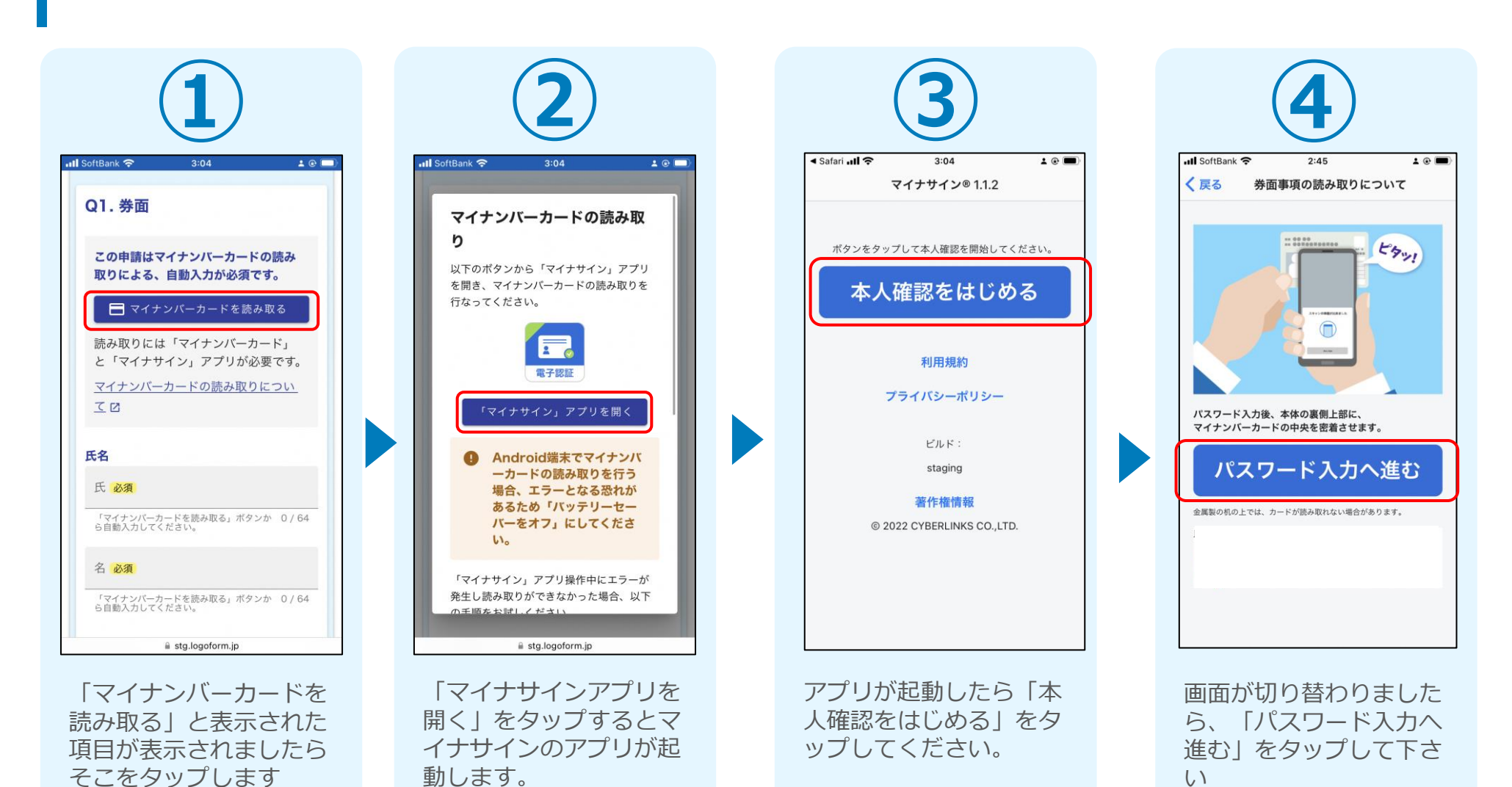

# 03.マイナンバーカードの読み取りへ

してください。

※パスワードは3回連続で間違えるとロックがか

かってしまうのでご注意ください。

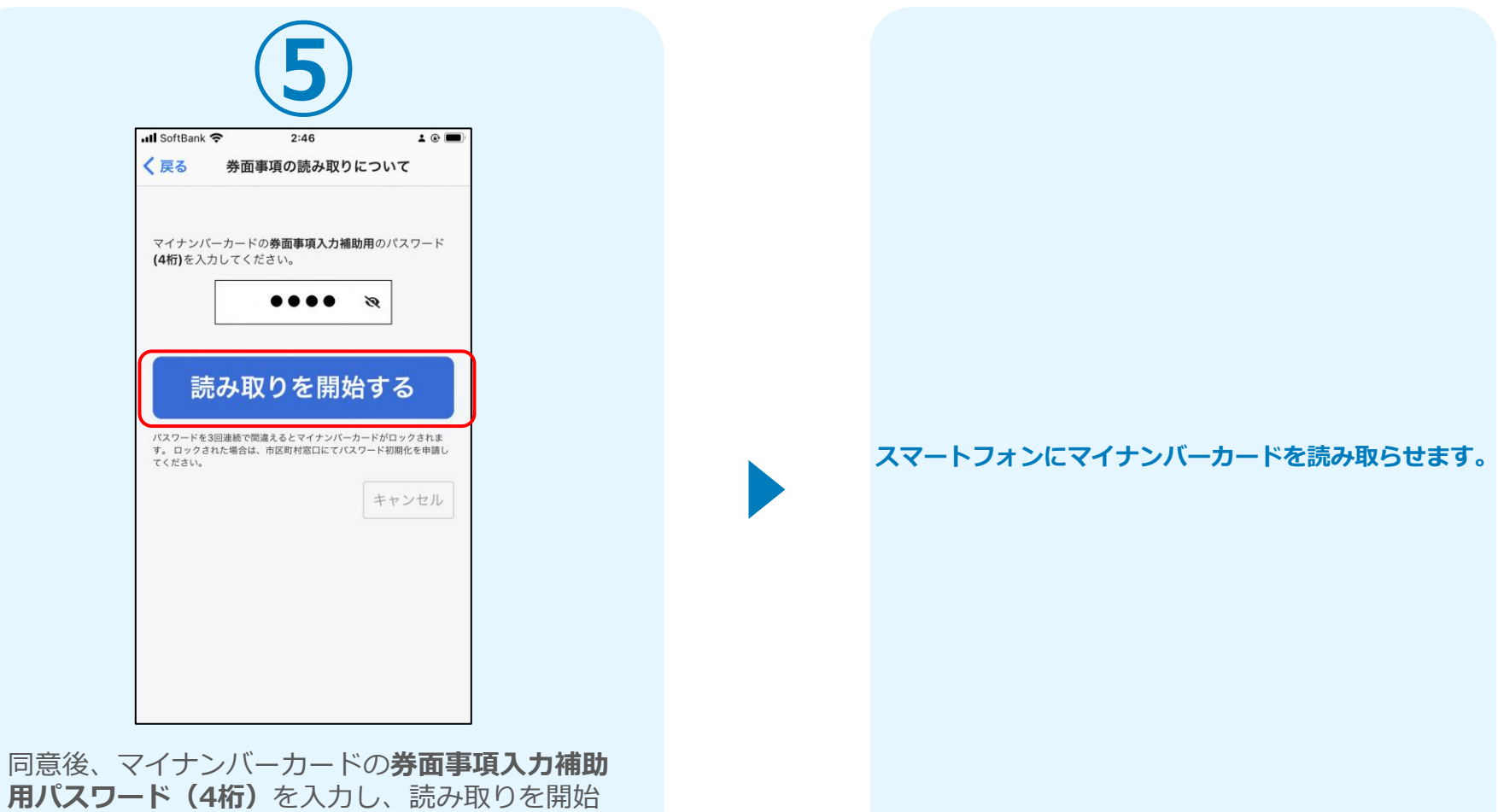

4

### 04.読み取りから申請完了

#### iPhone iPhone

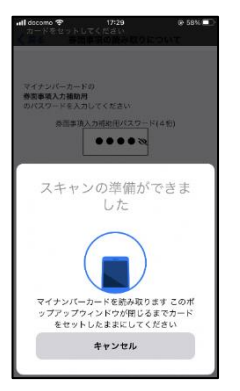

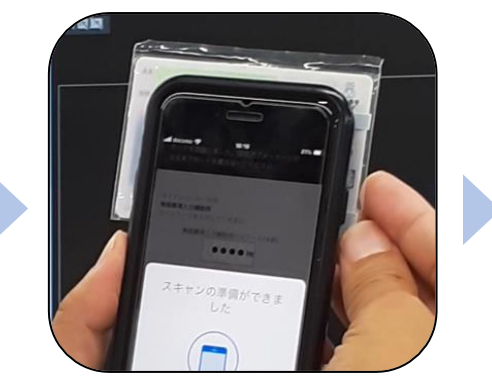

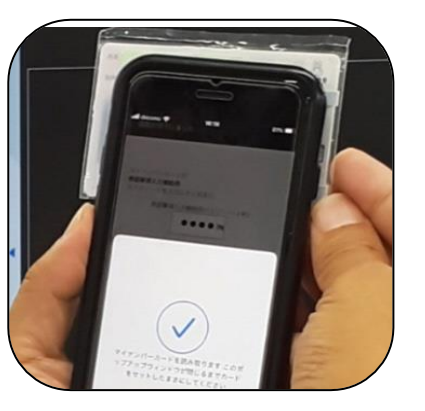

Android

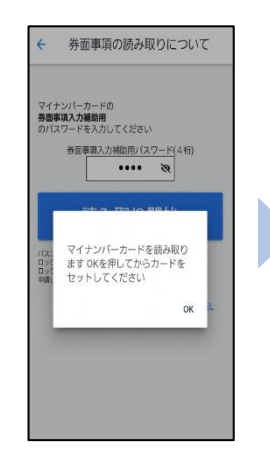

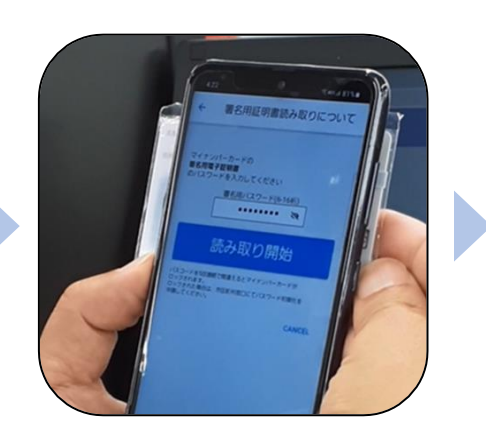

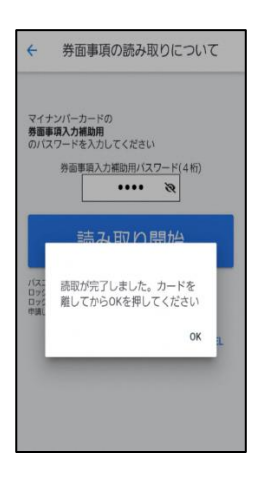

スマートフォンの画面に読み取りが完了し た旨表示されますので「OK」をタップして ください。自動でLoGoフォームを申請して いたブラウザに戻ります。(※自動で戻ら なかった場合は手動でお戻りください) フォームに戻ると項目にマイナンバーカー ドの基本4情報が転記されております。 (電話番号などマイナンバーカード内にな い情報は入力されません)

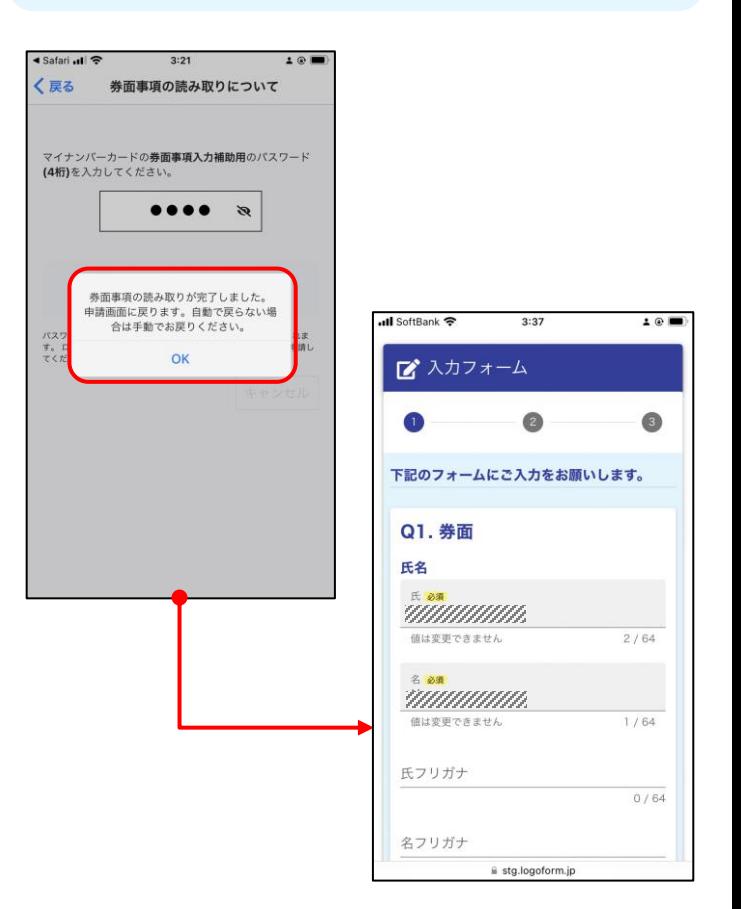

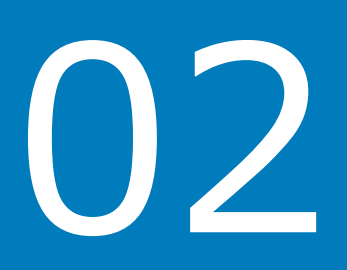

# PCとスマートフォンから 電子申請システムを利用 する場合

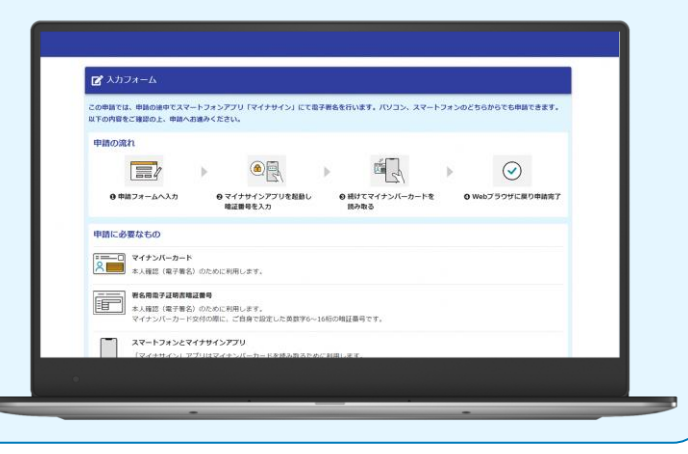

01.電子申請システム(LoGoフォーム)へアクセス

**①**

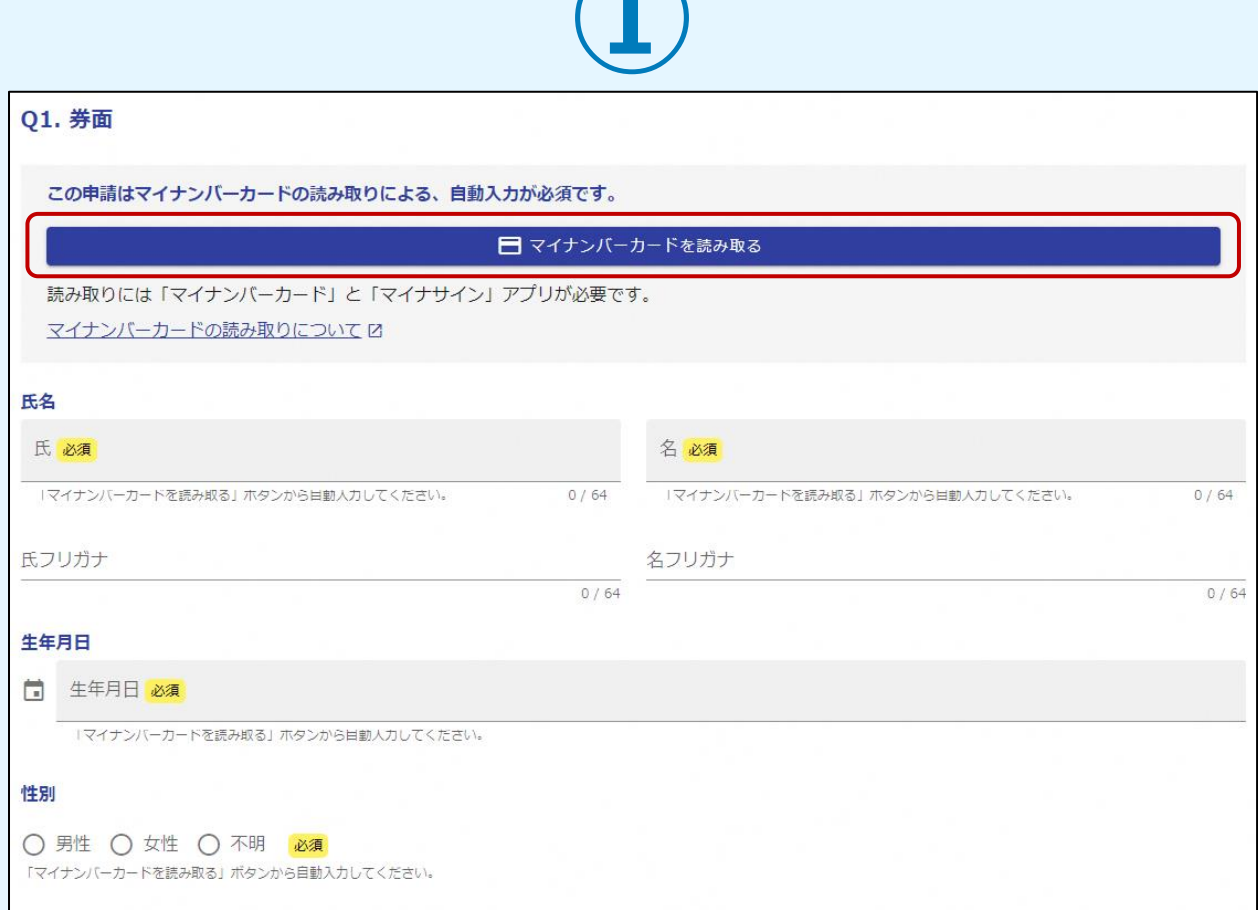

「マイナンバーカードを読み取る」と表示された項目が表示されましたらそこをクリックします。

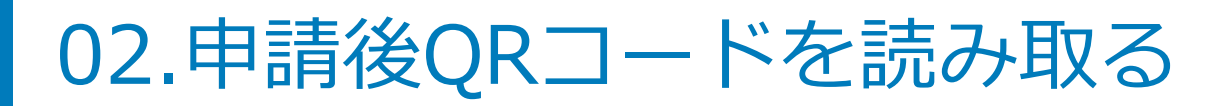

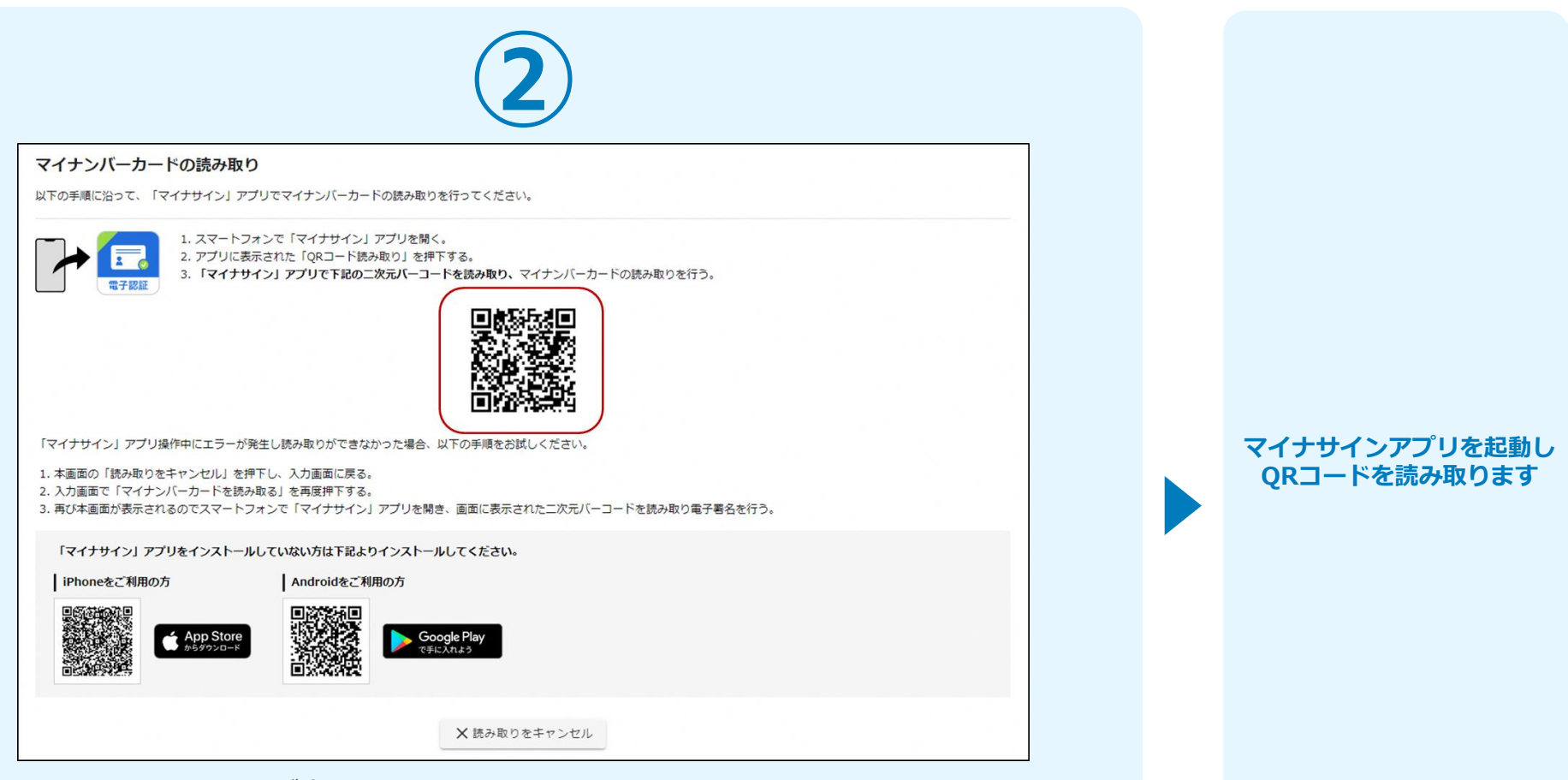

クリックするとQRコードが表示されます。 こちらをマイナサインアプリから読み取り、券面読み取りを行います。 マイナサインアプリのインストールが済んでいない人向けに、ダウンロードページのQRコー ドも表示されておりますので、インストールが済んでいないという方は下部のQRコードより インストールしてから券面読み取りを行ってください。

### 03.申請後QRコードを読み取る

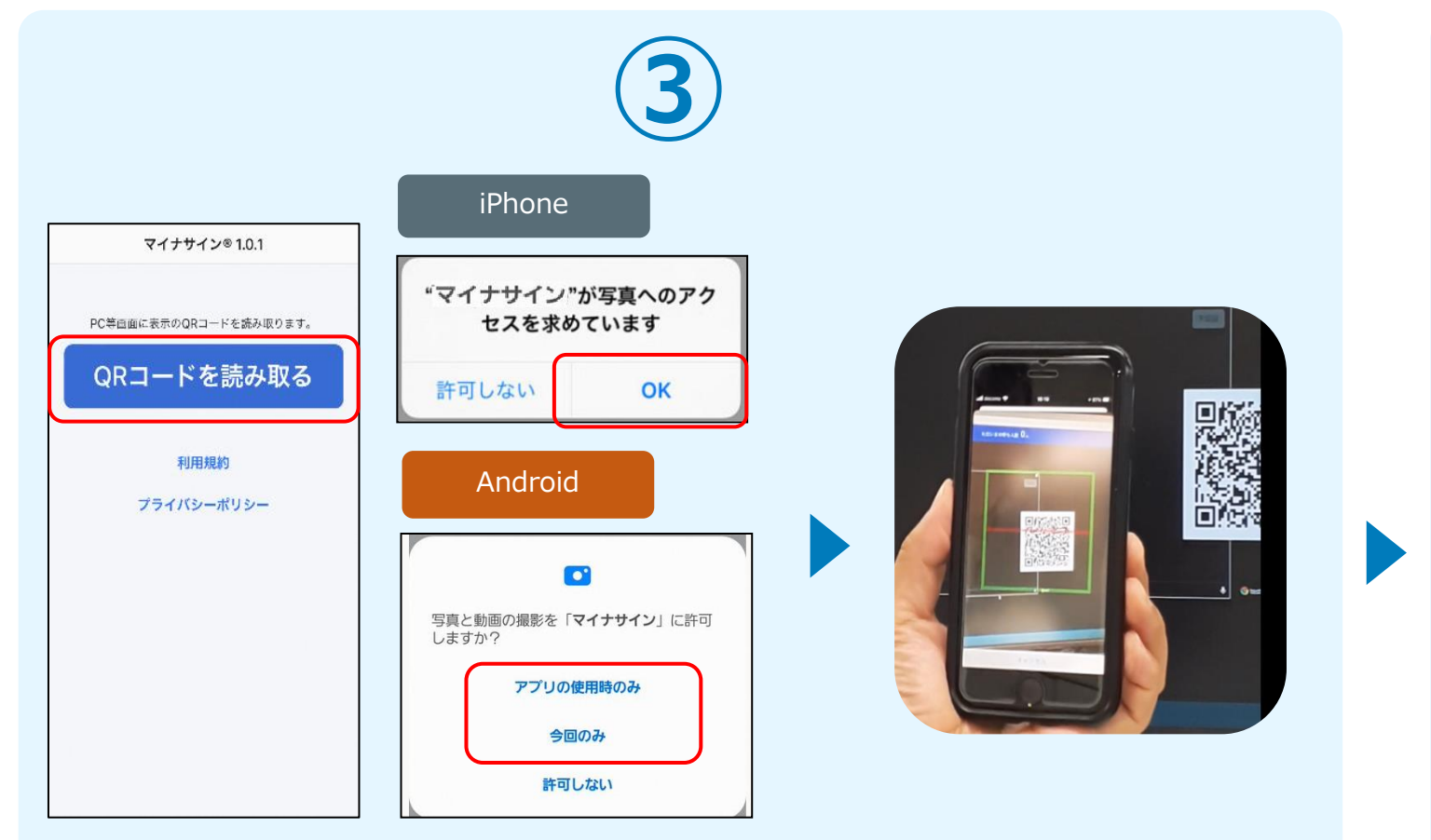

スマートフォンからマイナサインアプリを開くと「QRコードを読み取る」というボタンが表 示されますのでタップしてください。カメラが起動しますので先ほど表示されたQRコードを 画面の中央に収まるようにし、読み取ると次の画面に移動します。初回には、アプリより写真 へのアクセスを求められますので、許可をしてください。

#### **マイナサインから券面読み取り を行います**

### 04.マイナンバーカードの読み取りへ

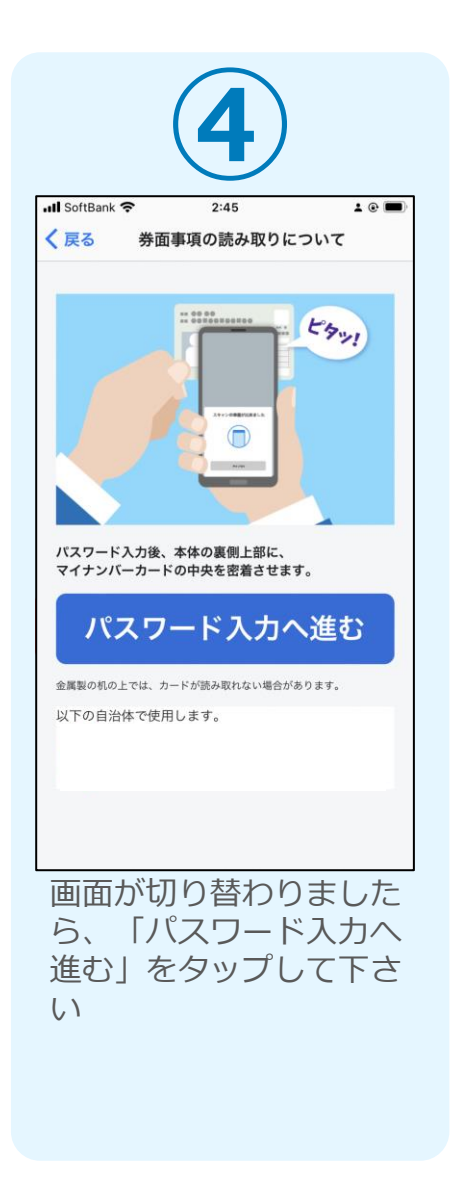

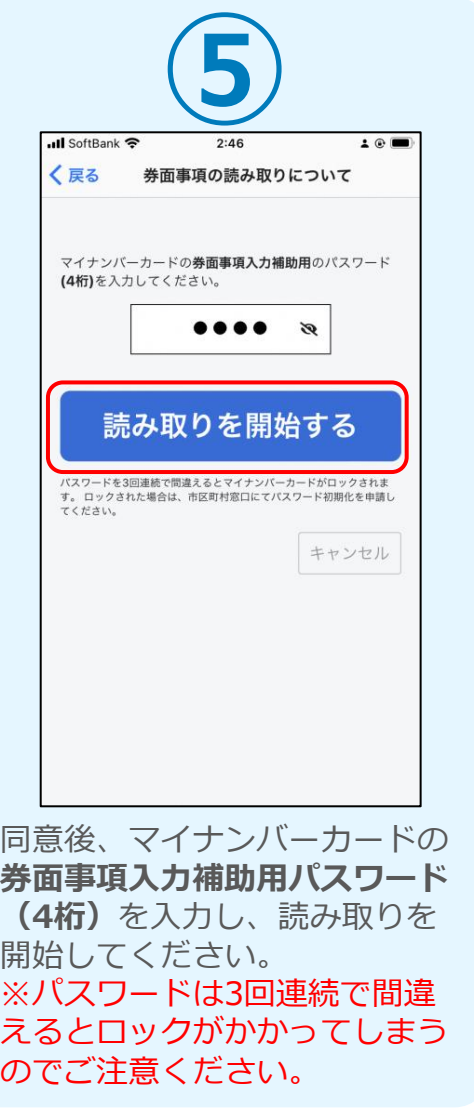

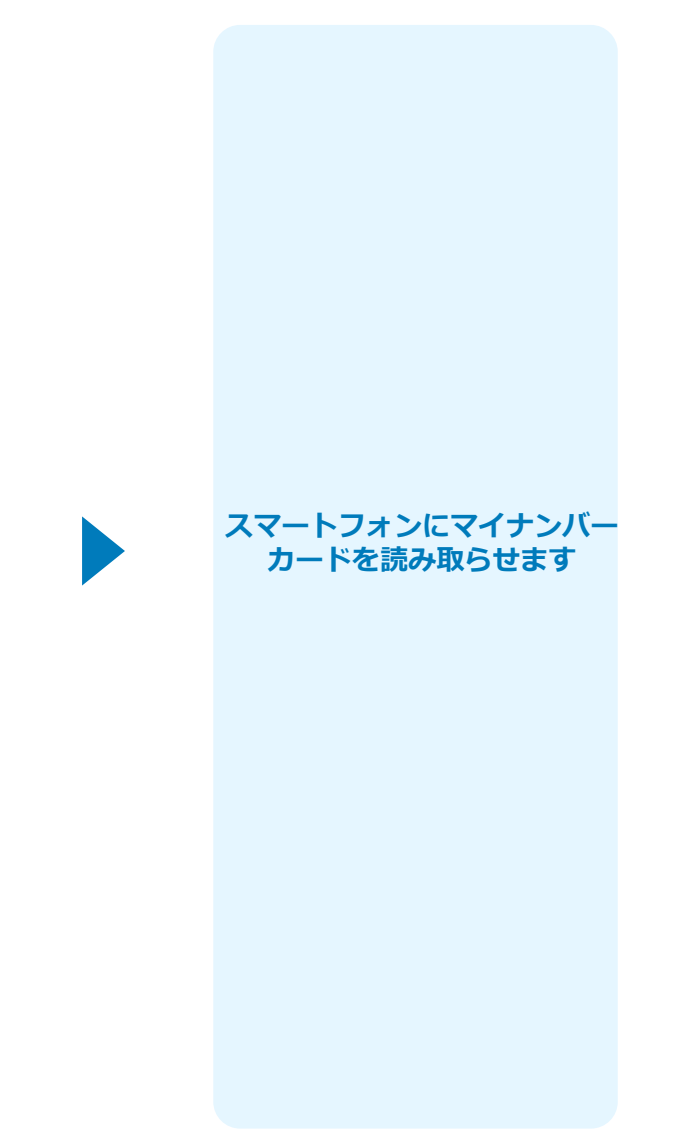

## 05.読み取りから申請完了

#### iPhone iPhone

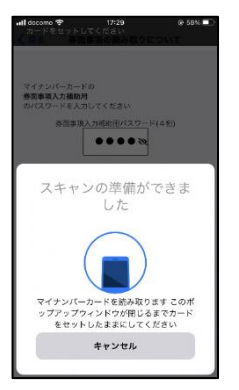

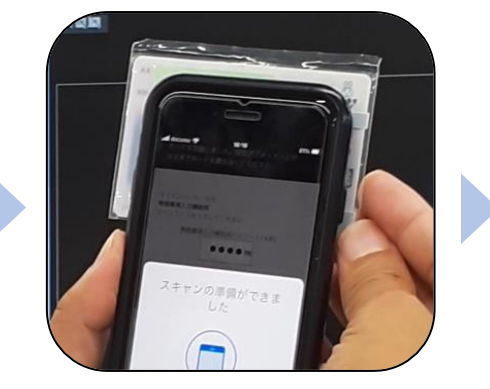

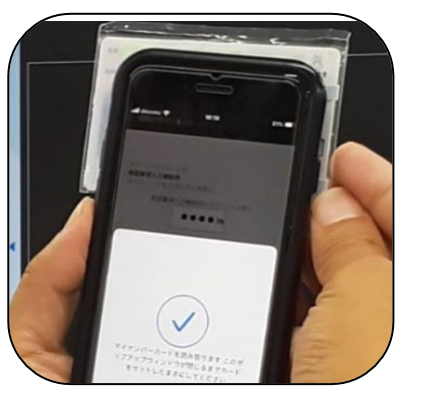

Android

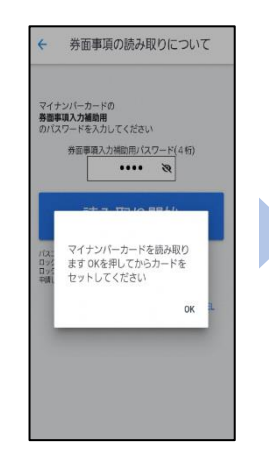

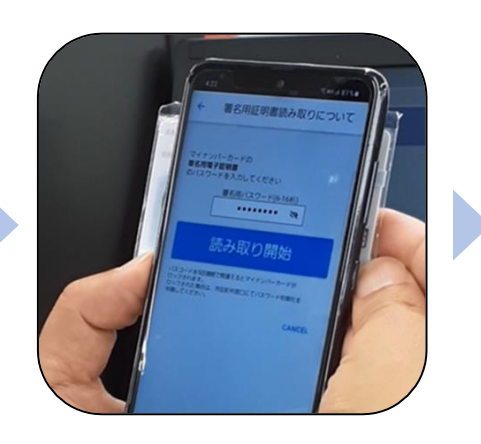

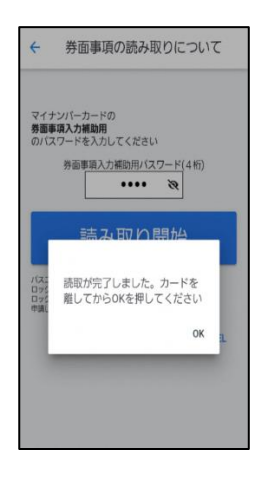

カード読み取り後、スマートフォン(マイナ サイン)の画面はトップに戻ります。 PC画面では券面読み取りパーツにマイナン バーカードの情報が転記されております。 電話番号など、マイナンバーカード内に含ま れない情報に関しては自動転記されませんの で、必要がありましたら入力してください。

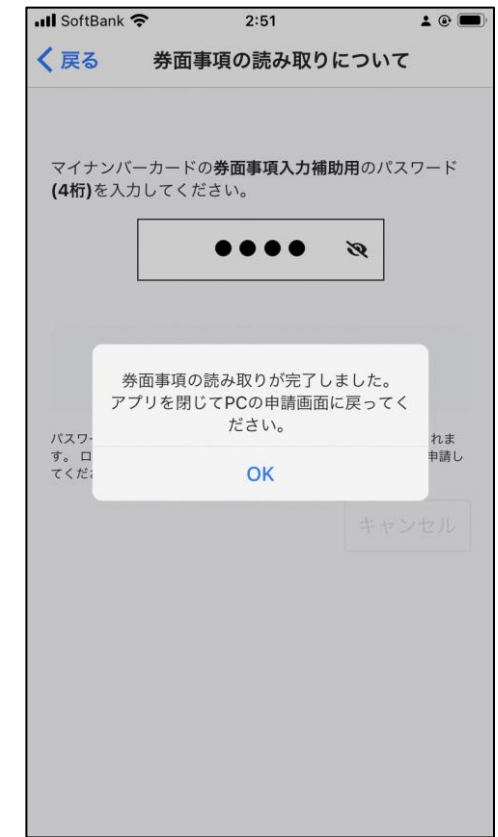